# Database Update User Guideline

## Contents

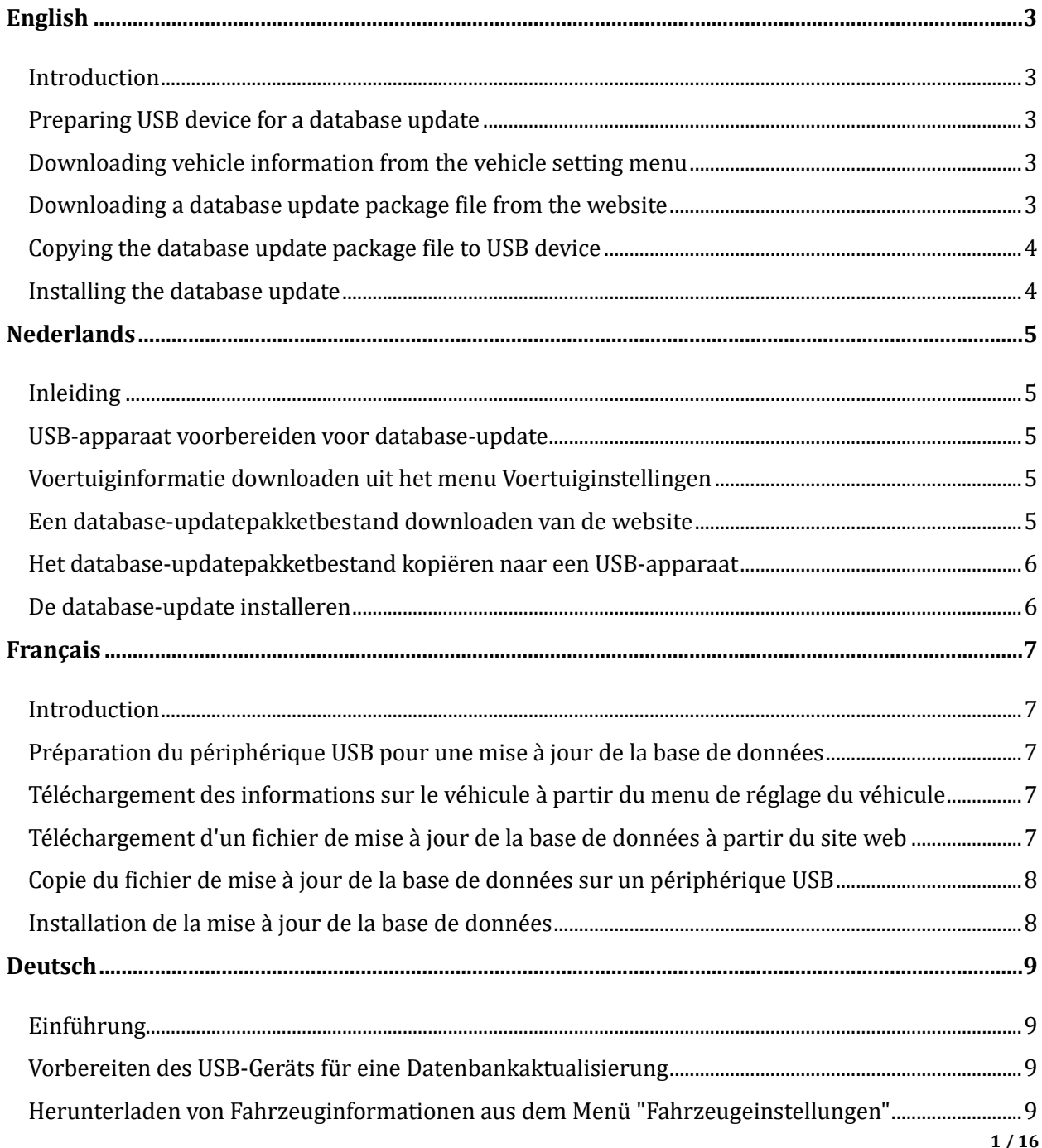

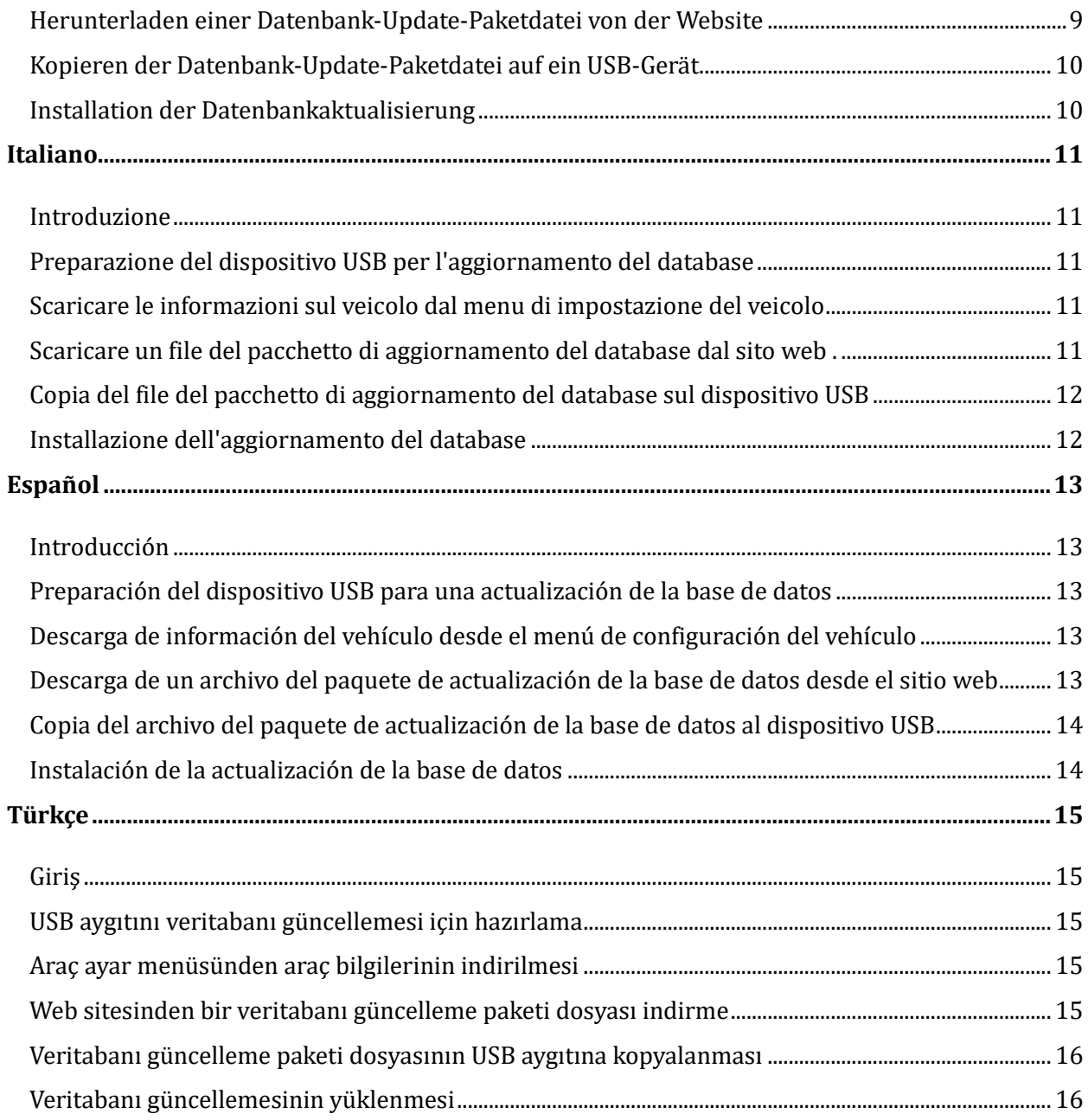

## <span id="page-2-0"></span>English

#### <span id="page-2-1"></span>Introduction

This user guideline describes the procedure of updating the database of your Traffic Sign Recognition system using a USB device.

#### <span id="page-2-2"></span>Preparing USB device for a database update

The USB device used for the database update needs to meet the following conditions:

- 1) USB device must have minimum 8GB available storage space.
- 2) USB device must be formatted to exFAT.
- 3) USB device must be blank.

#### <span id="page-2-3"></span>Downloading vehicle information from the vehicle setting menu

Before downloading a database update package file from the website, it is necessary to download the vehicle information from your vehicle to your USB device by following these steps:

- 1) Select the registered user. This feature is not available for the guest user. Please do not change user account from this step.
- 2) Insert your prepared USB device into the USB port of the vehicle.
- 3) Touch "Settings" on the center display.
- 4) Touch "System Settings".
- 5) Touch "System".
- 6) Touch "System Update".
- 7) Touch "Traffic Sign Assist Update by USB". To check if a newer version is available, visit the website <https://nissan.navigation.com/nissan-road-database-update>
- 8) Touch "Verify vehicle information".
- 9) If the screen message "Press Start to save the Database information to USB" is shown, touch "Start".
- 10)If the screen message "Vehicle information download complete. Please remove USB" pops up, you can press "OK" and remove the USB device from the vehicle.

#### <span id="page-2-4"></span>Downloading a database update package file from the website

The next step requires a device, which has internet access and a USB port (e.g. personal computer, tablet …).

- 1) Insert the USB device that you used previously for saving the vehicle information. Please note that the vehicle information on your USB device should not be older than 3 days.
- 2) Please check that your USB device has been detected by your internet device.
- 3) Open your web browser and navigate to the website: <https://nissan.navigation.com/nissan-road-database-update>

4) Follow the instructions on the website to download your database update.

#### <span id="page-3-0"></span>Copying the database update package file to USB device

Now the database update package file needs to be transferred to the USB device.

- 1) Please check that your USB device is still being detected by your computer.
- 2) Copy the downloaded file to the USB device. The file should be in the root directory of the USB device.
- 3) Safely remove your USB device from your computer.

#### <span id="page-3-1"></span>Installing the database update

Now please go back to your vehicle and install the database update package file.

Be sure that the engine or EV system is kept on during installation.

- 1) Insert your prepared USB device into the USB port of the vehicle.
- 2) Touch "Settings" on the center display.
- 3) Touch "System Settings".
- 4) Touch "System".
- 5) Touch "System Update".
- 6) Touch "Traffic Sign Assist Update by USB".
- 7) Touch "Install New Data".
- 8) The screen message "Reading Database information." is shown.
- 9) If the message "System unavailable during update. Keep power ON. OK to proceed?" is shown, touch 'Yes' on the screen.
- 10)The installation can take up to 60 minutes. Do not turn off the engine or EV system during installation. Do not run the engine in closed spaces such as a garage.
- 11)If the installation is successful, the screen message "Update complete. Please Remove USB. Please delete the database from the USB by re-connecting to the computer." is shown.
- 12)Remove your USB device.
- 13)You have installed the database update successfully.

## <span id="page-4-0"></span>**Nederlands**

### <span id="page-4-1"></span>Inleiding

Deze gebruikershandleiding beschrijft de procedure voor het bijwerken van de database van je verkeersbordherkenningssysteem met behulp van een USB-apparaat.

#### <span id="page-4-2"></span>USB-apparaat voorbereiden voor database-update

Het USB-apparaat dat voor een database-update wordt gebruikt, moet aan de volgende voorwaarden voldoen:

- 1) Er moet minimaal 8 GB beschikbare opslagruimte op het USB-apparaat aanwezig zijn.
- 2) Het USB-apparaat moet geformatteerd zijn op exFAT.
- 3) Het USB-apparaat moet leeg zijn.

#### <span id="page-4-3"></span>Voertuiginformatie downloaden uit het menu Voertuiginstellingen

Voordat u een bestand downloadt met een database-updatepakket via de website, moet u de voertuiginformatie voor uw voertuig op uw USB-apparaat downloaden via de onderstaande stappen:

- 1) Selecteer de geregistreerde gebruiker. Deze functie is niet beschikbaar voor de gastgebruiker. Wijzig het gebruikersaccount niet vanaf deze stap.
- 2) Steek uw voorbereide USB-apparaat in de USB-poort van het voertuig.
- 3) Tik op "Instellingen" in het middelste scherm.
- 4) Tik op "Algemeen".
- 5) Tik op "Systeem".
- 6) Tik op "Systeemupdate".
- 7) Selecteer "Update Verkeersbordenassistent via USB". Ga naar de website om te controleren of er een nieuwere versie beschikbaar is: <https://nissan.navigation.com/nissan-road-database-update>
- 8) Tik op "Voertuiginformatie verifiëren.".
- 9) Als het bericht "Druk op Start om de database-informatie op te slaan op USB." wordt weergegeven, tikt u op "Start".
- 10)Als het schermbericht "Download voertuiginformatie is voltooid. Verwijder de USB." wordt weergeven, drukt u op "OK" en verwijdert u het USB-apparaat uit het voertuig.

#### <span id="page-4-4"></span>Een database-updatepakketbestand downloaden van de website

De volgende stap vereist een apparaat met internettoegang en een USB-poort (bijv. pc, tablet ...).

- 1) Plaats het USB-apparaat dat u eerder hebt gebruikt om de voertuiginformatie op te slaan: De voertuiginformatie op uw USB-apparaat mag niet ouder zijn dan 3 dagen.
- 2) Controleer of uw USB-apparaat wordt gedetecteerd door uw internetapparaat.
- 3) Open je webbrowser en navigeer naar de website: <https://nissan.navigation.com/nissan-road-database-update>

4) Volg de instructies op de website om je database-update te downloaden.

#### <span id="page-5-0"></span>Het database-updatepakketbestand kopiëren naar een USB-apparaat

Nu moet het database-updatepakketbestand worden overgezet naar het USB-apparaat.

- 1) Controleer of uw USB-apparaat nog steeds wordt gedetecteerd door uw computer.
- 2) Kopieer het gedownloade bestand naar het USB-apparaat. Het bestand moet in de hoofdmap van het USB-apparaat staan.
- 3) Verwijder uw USB-apparaat veilig van uw computer.

#### <span id="page-5-1"></span>De database-update installeren

Ga terug naar uw voertuig en installeer het bestand met het database-updatepakket.

Zorg ervoor dat de motor of het EV-systeem ingeschakeld blijft tijdens de installatie.

- 1) Steek uw voorbereide USB-apparaat in de USB-poort van het apparaat.
- 2) Tik op "Instellingen" op het middelste scherm.
- 3) Tik op "Algemeen".
- 4) Tik op "Systeem".
- 5) Tik op "Systeemupdate".
- 6) Selecteer "Update Verkeersbordenassistent via USB".
- 7) Tik op "Nieuwe gegevens installeren.".
- 8) Het bericht "Database-informatie lezen." wordt weergegeven.
- 9) Als het bericht "Het systeem is niet beschikbaar tijdens de update. Houd de stroom ingeschakeld. Is het OK om door te gaan?" wordt weergegeven, selecteert u "Ja" op het scherm.
- 10)De installatie kan tot 60 minuten duren. Schakel de motor of het EV-systeem niet uit tijdens de installatie. Laat de motor niet draaien in gesloten ruimtes zoals een garage.
- 11)Als de installatie slaagt, wordt het schermbericht "De update is voltooid.Verwijder de USB.Verwijder de database van de USB door de -computer opnieuw aan te sluiten." weergegeven.
- 12)Verwijder uw USB-apparaat.
- 13)U hebt de database-update geïnstalleerd.

## <span id="page-6-0"></span>**Francais**

#### <span id="page-6-1"></span>Introduction

Ce guide de l'utilisateur décrit la procédure de mise à jour de la base de données de votre système de reconnaissance des panneaux de signalisation à l'aide d'un périphérique USB.

## <span id="page-6-2"></span>Préparation du périphérique USB pour une mise à jour de la base de données

Le périphérique USB utilisé pour une mise à jour de la base de données doit répondre aux conditions suivantes :

- 1) Le périphérique USB doit disposer d'au moins 8 Go d'espace de stockage disponible.
- 2) Le périphérique USB doit être formaté en exFAT.
- 3) Le périphérique USB doit être vide.

### <span id="page-6-3"></span>Téléchargement des informations sur le véhicule à partir du menu de réglage du véhicule

Avant de télécharger un package de mise à jour de la base de données à partir du site Web, il est nécessaire de télécharger les renseignements sur le véhicule de votre véhicule sur votre périphérique USB en suivant les étapes ci-dessous :

- 1) Sélectionnez l'utilisateur enregistré. Cette fonction n'est pas disponible pour l'utilisateur invité. Ne changez pas de compte utilisateur à partir de cette étape.
- 2) Insérez votre périphérique USB préparé dans le port USB du véhicule.
- 3) Appuyez sur « Réglages » sur l'écran central.
- 4) Appuyez sur « Réglages système ».
- 5) Appuyez sur « Système ».
- 6) Touchez « Mise à jour du système ».
- 7) Appuyez sur « Mise à jour de la signalisation routière via la clé USB ». Pour vérifier si une version plus récente est disponible, visitez le site web : <https://nissan.navigation.com/nissan-road-database-update>
- 8) Appuyez sur « Vérifier les informations sur le véhicule ».
- 9) Si le message « Appuyez sur Démarrer pour enregistrer les informations de la base de données sur la clé USB. » s'affiche, appuyez sur « Démarrer ».
- 10) Si l'écran affiche « Le téléchargement des informations sur le véhicule est terminé. Veuillez retirer la clé USB. » s'affiche, vous pouvez appuyer sur « OK » et retirer le périphérique USB du véhicule.

### <span id="page-6-4"></span>Téléchargement d'un fichier de mise à jour de la base de données à partir du site web

L'étape suivante nécessite un appareil disposant d'un accès à l'internet et d'un port USB (par exemple, un ordinateur personnel, une tablette...).

- 1) Insérez le périphérique USB que vous avez utilisé précédemment pour enregistrer les informations sur le véhicule. Veuillez noter que les informations sur le véhicule contenues dans votre clé USB ne doivent pas dater de plus de 3 jours.
- 2) Veuillez vérifier que votre périphérique USB a été détecté par votre ordinateur.
- 3) Ouvrez votre navigateur web et accédez au site web : <https://nissan.navigation.com/nissan-road-database-update>
- 4) Suivez les instructions du site web pour télécharger la mise à jour de votre base de données.

## <span id="page-7-0"></span>Copie du fichier de mise à jour de la base de données sur un périphérique USB

Le fichier de mise à jour de la base de données doit maintenant être transféré sur le périphérique USB.

- 1) Veuillez vérifier que le périphérique USB est toujours détecté par votre ordinateur.
- 2) Copiez le fichier « map\_package.bin » téléchargé sur le périphérique USB. Le fichier doit se trouver dans le répertoire racine du périphérique USB.
- 3) Retirez le périphérique USB de votre ordinateur en toute sécurité.

#### <span id="page-7-1"></span>Installation de la mise à jour de la base de données

Maintenant, retournez à votre véhicule et installez le fichier de mise à jour de la base de données.

Veillez à ce que le moteur ou le système EV reste allumé pendant l'installation.

- 1) Insérez votre périphérique USB préparé dans le port USB du véhicule.
- 2) Appuyez sur « Réglages » sur l'écran central.
- 3) Appuyez sur « Réglages système ».
- 4) Appuyez sur « Système ».
- 5) Appuyez sur « Mise à jour du système ».
- 6) Appuyez sur « Mise à jour de la signalisation routière via la clé USB ».
- 7) Appuyez sur « Installer les nouvelles données ».
- 8) Le message « Lecture des informations de la base de données. » s'affiche.
- 9) Si le message « Le système n'est pas disponible pendant la mise à jour. Ne pas mettre hors tension. OK, Continuer ? » s'affiche, appuyez sur « Oui » à l'écran.
- 10) L'installation peut durer jusqu'à 60 minutes. Ne coupez pas le moteur ou le système EV pendant l'installation. Ne faites pas tourner le moteur dans des espaces fermés tels qu'un garage.
- 11) Si l'installation réussit, le message suivant s'affiche : « Mise à jour terminée.Veuillez retirer la clé USB.Veuillez supprimer la base de données de la clé USB en vous re-connectant à l'ordinateur. ».
- 12)Retirez votre périphérique USB.
- 13)Vous avez installé la mise à jour de la base de données avec succès.

## <span id="page-8-0"></span>**Deutsch**

#### <span id="page-8-1"></span>**Einführung**

In diesem Leitfaden wird beschrieben, wie Sie die Datenbank Ihres Verkehrszeichenerkennungssystems mithilfe eines USB-Geräts aktualisieren.

#### <span id="page-8-2"></span>Vorbereiten des USB-Geräts für eine Datenbankaktualisierung

Das für ein Datenbank-Update verwendete USB-Gerät muss folgende Anforderungen erfüllen:

- 1) Das USB-Gerät muss über mindestens 8 GB freien Speicherplatz verfügen.
- 2) Das USB-Gerät muss die Formatierung exFAT aufweisen.
- 3) Das USB-Gerät muss leer sein.

### <span id="page-8-3"></span>Herunterladen von Fahrzeuginformationen aus dem Menü

#### "Fahrzeugeinstellungen"

Bevor Sie die Paketdatei für das Datenbank-Update von der Website herunterladen können, müssen Sie zunächst die Fahrzeuginformationen von Ihrem Fahrzeug auf Ihr USB-Gerät herunterladen. Führen Sie dazu die folgenden Schritte aus:

- 1) Wählen Sie den registrierten Benutzer. Diese Funktion ist für den Gastbenutzer nicht verfügbar. Bitte ändern Sie das Benutzerkonto in diesem Schritt nicht.
- 2) Schließen Sie Ihr vorbereitetes USB-Gerät an den USB-Anschluss des Fahrzeugs an.
- 3) Tippen Sie auf dem mittleren Display auf "Einstellungen".
- 4) Tippen Sie auf "Systemeinstellungen".
- 5) Tippen Sie auf "System".
- 6) Tippen Sie auf "System-Update".
- 7) Tippen Sie auf "USB-Update Verkehrszeichen-Ass.". Um zu prüfen, ob eine neuere Version verfügbar ist, besuchen Sie die Website: <https://nissan.navigation.com/nissan-road-database-update>
- 8) Tippen Sie auf "Fahrzeugdaten prüfen".
- 9) Wenn die Meldung "Start drück., um Datenbankinfo auf USB zu speichern." angezeigt wird, tippen Sie auf "Start".
- 10)Wenn die Meldung "Download der Fahrzeugdaten beendet. Bitte USB entfernen." angezeigt wird, können Sie auf "OK" drücken und das USB-Gerät vom Fahrzeug entfernen.

#### <span id="page-8-4"></span>Herunterladen einer Datenbank-Update-Paketdatei von der Website

Der nächste Schritt erfordert ein Gerät, das über einen Internetzugang und einen USB-Anschluss verfügt (z. B. ein PC, ein Tablet ...).

- 1) Schließen Sie das USB-Gerät an, das Sie zuvor zum Speichern der Fahrzeuginformationen verwendet haben. Bitte beachten Sie, dass die Fahrzeuginformationen auf Ihrem USB-Gerät nicht älter als 3 Tage sein sollten.
- 2) Bitte prüfen Sie, ob Ihr USB-Gerät von Ihrem Computer erkannt wurde.
- 3) Öffnen Sie dann Ihren Webbrowser und rufen Sie die Website auf. <https://nissan.navigation.com/nissan-road-database-update>
- 4) Folgen Sie den Anweisungen auf der Website, um Ihre Datenbankaktualisierung herunterzuladen.

#### <span id="page-9-0"></span>Kopieren der Datenbank-Update-Paketdatei auf ein USB-Gerät

Nach dem Download muss die Datei auf das USB-Gerät übertragen werden.

- 1) Bitte prüfen Sie, ob das USB-Gerät noch von Ihrem Computer erkannt wird.
- 2) Kopieren Sie die heruntergeladene Datei "map\_package.bin" auf das USB-Gerät. Die Datei sollte sich im Stammverzeichnis des USB-Geräts befinden.
- 3) Entfernen Sie Ihr USB-Gerät ordnungsgemäß von Ihrem Computer.

#### <span id="page-9-1"></span>Installation der Datenbankaktualisierung

Gehen Sie jetzt bitte zurück zu Ihrem Fahrzeug und installieren Sie die Paketdatei für das Datenbank-Update.

Achten Sie darauf, dass der Motor oder das EV-System während der Installation eingeschaltet bleibt.

- 1) Schließen Sie Ihr vorbereitetes USB-Gerät an den USB-Anschluss des Fahrzeugs an.
- 2) Tippen Sie auf dem mittleren Display auf "Einstellungen".
- 3) Tippen Sie auf "Systemeinstellungen".
- 4) Tippen Sie auf "System".
- 5) Tippen Sie auf "System-Update".
- 6) Tippen Sie auf "USB-Update Verkehrszeichen-Ass.".
- 7) Tippen Sie auf "Neue Daten inst.".
- 8) Die Meldung "Datenbankinfo wird gelesen." wird angezeigt.
- 9) Wenn die Meldung "Sys. bei Upd. nicht verfügb. Fzg. nicht aussch. OK zum Fortf.?" angezeigt wird, tippen Sie "Ja" auf dem Bildschirm.
- 10)Der Einbau kann bis zu 60 Minuten dauern. Schalten Sie den Motor oder das EV-System während des Einbaus nicht aus. Lassen Sie den Motor nicht in geschlossenen Räumen wie z. B. einer Garage laufen.
- 11)Bei erfolgreicher Installation wird die folgende Meldung angezeigt: "Update beendet.USB entfernen.Datenbank von USB löschen, durch Verbindungs -wiederherst. zum Computer."
- 12)Entfernen Sie Ihr USB-Gerät.
- 13) Sie haben das Datenbank-Update erfolgreich installiert.

## <span id="page-10-0"></span>Italiano

#### <span id="page-10-1"></span>Introduzione

Questa guida per l'utente descrive la procedura di aggiornamento del database del sistema di riconoscimento dei segnali stradali utilizzando un dispositivo USB.

#### <span id="page-10-2"></span>Preparazione del dispositivo USB per l'aggiornamento del database

Il dispositivo USB usato per un aggiornamento del database deve rispettare le seguenti condizioni:

- 1) Il dispositivo USB deve avere uno spazio di archiviazione di almeno 8GB.
- 2) Il dispositivo USB deve essere formattato per exFAT.
- 3) Il dispositivo USB deve essere vuoto.

#### <span id="page-10-3"></span>Scaricare le informazioni sul veicolo dal menu di impostazione del veicolo

Prima di scaricare un pacchetto di file di aggiornamento del database dal sito, è necessario scaricare le informazioni del veicolo dal veicolo al dispositivo USB, seguendo questi passaggi:

- 1) Selezionare l'utente registrato. Questa funzione non è disponibile per l'utente ospite. Non cambiare l'account utente da questo passaggio.
- 2) Inserisci il tuo dispositivo USB preparato nella porta USB del veicolo.
- 3) Tocca "Impostazioni" sul display centrale.
- 4) Tocca "Impostazioni sistema".
- 5) Tocca "Sistema".
- 6) Tocca "Aggiornamento sistema".
- 7) Tocca "Aggiornamento assistenza segnaletica stradale via USB". Per verificare se è disponibile una versione più recente, visitare il sito web: <https://nissan.navigation.com/nissan-road-database-update>
- 8) Tocca "Verificare le informazioni sul veicolo".
- 9) Se viene visualizzato il messaggio "Premere Start per salvare le informazioni sul database nell'USB.", tocca "Inizio".
- 10) Se appare il messaggio "Download delle informazioni sul veicolo completato. Rimuovere l'USB.", premi "OK" e rimuovi il dispositivo USB dal veicolo.

## <span id="page-10-4"></span>Scaricare un file del pacchetto di aggiornamento del database dal sito web.

La fase successiva richiede un dispositivo dotato di accesso a Internet e di una porta USB (ad esempio, un personal computer, un tablet...).

- 1) Inserisci il dispositivo USB usato in precedenza per salvare le informazioni del veicolo. Tenere presente che le informazioni sul veicolo contenute nel dispositivo USB non devono essere più vecchie di 3 giorni.
- 2) Verifica che il dispositivo USB sia stato rilevato dal computer.
- 3) Aprire il browser web e navigare sul sito: <https://nissan.navigation.com/nissan-road-database-update>
- 4) Seguire le istruzioni del sito web per scaricare l'aggiornamento del database.

## <span id="page-11-0"></span>Copia del file del pacchetto di aggiornamento del database sul dispositivo USB

Ora il file del pacchetto di aggiornamento del database deve essere trasferito sul dispositivo USB.

- 1) Controlla che il computer rilevi ancora il dispositivo USB.
- 2) Copia il file scaricato "map\_package.bin" nel dispositivo USB. Il file deve trovarsi nella directory principale del dispositivo USB.
- 3) Rimuovi in modo sicuro il dispositivo USB dal computer.

#### <span id="page-11-1"></span>Installazione dell'aggiornamento del database

Torna al veicolo e installa il file di pacchetto di aggiornamento del database.

Assicurarsi che il motore o il sistema EV rimangano accesi durante l'installazione.

- 1) Inserisci il tuo dispositivo USB preparato nella porta USB del veicolo.
- 2) Tocca "Impostazioni" sul display centrale.
- 3) Tocca "Impostazioni sistema".
- 4) Tocca "Sistema".
- 5) Tocca "Aggiornamento sistema".
- 6) Tocca "Aggiornamento assistenza segnaletica stradale via USB"
- 7) Tocca "Installa nuovi dati".
- 8) Viene visualizzato il messaggio "Lettura delle informazioni del database."
- 9) Se viene visualizzato il messaggio "Sistema non disponibile durante l'aggiornamento. Mantenere l'alimentazione accesa. OK per procedere?", tocca "Sì" sullo schermo.
- 10) L'installazione può richiedere fino a 60 minuti. Non spegnere il motore o il sistema EV durante l'installazione. Non far funzionare il motore in spazi chiusi come un garage.
- 11) Se l'installazione va a buon fine, viene visualizzato il messaggio "Aggiornamento completato. Rimuovere l'USB. Eliminare il database dall'USB ricollegandolo-al computer."
- 12)Rimuovi il dispositivo USB.
- 13)Installazione dell'aggiornamento del database riuscita.

## <span id="page-12-0"></span>Español

#### <span id="page-12-1"></span>Introducción

Esta guía del usuario describe el procedimiento de actualización de la base de datos de su sistema de Reconocimiento de Señales de Tráfico utilizando un dispositivo USB.

### <span id="page-12-2"></span>Preparación del dispositivo USB para una actualización de la base de datos

El dispositivo USB que se utilice para actualizar la base de datos debe cumplir las siguientes condiciones:

- 1) El dispositivo USB debe tener como mínimo 8 GB de espacio de almacenamiento disponibles.
- 2) El dispositivo USB debe tener un formato exFAT.
- 3) El dispositivo USB debe estar vacío.

## <span id="page-12-3"></span>Descarga de información del vehículo desde el menú de configuración del vehículo

Antes de descargar un archivo del paquete de actualización de la base de datos desde el sitio web, es necesario descargar la información del vehículo a su dispositivo USB siguiendo estos pasos:

- 1) Seleccione el usuario registrado. Esta función no está disponible para el usuario invitado. Por favor, no cambie la cuenta de usuario desde este paso.
- 2) Introduzca el dispositivo USB preparado en el puerto USB del vehículo.
- 3) Toque "Configuración" en la pantalla central.
- 4) Toque "Ajustes del sistema".
- 5) Toque "Sistema".
- 6) Toque "Actualización del sistema".
- 7) Toque "Ayuda señales tráfico actualizada por USB.". Para comprobar si existe una versión más reciente, visite el sitio web: <https://nissan.navigation.com/nissan-road-database-update>
- 8) Toque "Verificar información del vehículo".
- 9) Si aparece el mensaje "Pulse Inicio para guardar base de datos en USB.", toque "Inicio".
- 10) Si aparece el mensaje "Descarga información vehículo completa. Extraiga el USB.", puede pulsar "OK" y retirar el dispositivo USB del vehículo.

### <span id="page-12-4"></span>Descarga de un archivo del paquete de actualización de la base de datos desde el sitio web

El siguiente paso requiere un dispositivo, que tiene acceso a Internet y un puerto USB (por ejemplo, ordenador personal, tableta ...).

- 1) Introduzca el dispositivo USB que utilizó anteriormente para guardar la información del vehículo. Tenga en cuenta que la información del vehículo de su dispositivo USB no debe tener más de 3 días de antigüedad.
- 2) Compruebe que el ordenador haya detectado el dispositivo USB.
- 3) Abra su navegador y navegue hasta el sitio web: <https://nissan.navigation.com/nissan-road-database-update>
- 4) Siga las instrucciones del sitio web para descargar la actualización de la base de datos.

## <span id="page-13-0"></span>Copia del archivo del paquete de actualización de la base de datos al dispositivo USB

Ahora hay que transferir el archivo del paquete de actualización de la base de datos al dispositivo USB.

- 1) Compruebe que el ordenador siga detectando el dispositivo USB.
- 2) Copie el archivo "map\_package.bin" descargado en el dispositivo USB. El archivo debe estar en el directorio raíz del dispositivo USB.
- 3) Retire de manera segura el dispositivo USB de su ordenador.

#### <span id="page-13-1"></span>Instalación de la actualización de la base de datos

Vuelva a su vehículo e istale el archivo del paquete de actualización de la base de datos.

Asegúrese de mantener encendido el motor o el sistema EV durante la instalación.

- 1) Introduzca su dispositivo USB preparado en el puerto USB del vehículo.
- 2) Toque "Configuración" en la pantalla central.
- 3) Toque "Ajustes del sistema".
- 4) Toque "Sistema".
- 5) Toque "Actualización del sistema".
- 6) Toque "Ayuda señales tráfico actualizada por USB.".
- 7) Toque "Instalar nuevos datos".
- 8) Se muestra el mensaje "Leyendo información de la base de datos.".
- 9) Si aparece el mensaje "Sistema no disponible durante la actualización. Mantener encendido. ¿OK para continuar?", toque "Sí" en la pantalla.
- 10) La instalación puede durar hasta 60 minutos. No apague el motor ni el sistema EV durante la instalación. No haga funcionar el motor en espacios cerrados, como un garaje.
- 11) Si la instalación se realiza correctamente, aparecerá en pantalla el mensaje "Actualización completa.Extraiga USB.Eliminar la base de datos de USB al volver a conectar al PC.".
- 12) Retire su dispositivo USB.
- 13)Ha instalado la actualización de la base de datos correctamente.

## <span id="page-14-0"></span>**Türkçe**

### <span id="page-14-1"></span>Giriş

Bu kullanıcı kılavuzu, Trafik İşareti Tanıma sisteminizin veritabanını bir USB cihazı kullanarak güncelleme prosedürünü açıklamaktadır.

#### <span id="page-14-2"></span>USB aygıtını veritabanı güncellemesi için hazırlama

Veritabanı güncellemesi için kullanılan USB cihazının aşağıdaki koşulları karşılaması gerekir:

- 1) USB cihazında en az 8 GB kullanılabilir depolama alanı olmalıdır.
- 2) USB cihazı exFAT olarak biçimlendirilmelidir.
- 3) USB cihazı boş olmalıdır.

#### <span id="page-14-3"></span>Araç ayar menüsünden araç bilgilerinin indirilmesi

Web sitesinden bir veritabanı güncelleme paketi dosyası indirmeden önce, aşağıdaki adımları uygulayarak araç bilgilerini aracınızdan USB cihazınıza indirmeniz gerekir:

- 1) Kayıtlı kullanıcıyı seçin. Bu özellik misafir kullanıcı için kullanılamaz. Lütfen bu adımdan itibaren kullanıcı hesabını değiştirmeyin.
- 2) Hazırladığınız USB cihazını aracın USB bağlantı noktasına takın.
- 3) Ekranın ortasındaki "Ayarlar"a dokunun.
- 4) "Sistem ayarları"e dokunun.
- 5) "Sistem"e dokunun.
- 6) "Sistem Güncellemesi"ne dokunun.
- 7) "USB ile Trafik İşaret Yardımı Güncellemesi" öğesine dokunun. Daha yeni bir sürümün mevcut olup olmadığını kontrol etmek için web sitesini ziyaret edin: <https://nissan.navigation.com/nissan-road-database-update>
- 8) "Araç bilgisini doğrula"ya dokunun.
- 9) "Veritabanı bilg. USB'ye kaydetmek için Başlat'a basın." ekran mesajı görüntülenirse "Başlat"a dokunun.
- 10)"Araç bilgileri indirildi. Lütfen USB'yi çıkarın." açılır ekran mesajı görüntülenirse "Tamam"a basıp USB cihazınızı araçtan çıkarabilirsiniz.

#### <span id="page-14-4"></span>Web sitesinden bir veritabanı güncelleme paketi dosyası indirme

Bir sonraki adım, internet erişimi ve USB bağlantı noktası olan bir cihaz gerektirir (örn. kişisel bilgisayar, tablet ...).

- 1) Önceden araç bilgilerini kaydetmek için kullandığınız USB cihazını takın. USB cihazınızdaki araç bilgilerinin 3 günden eski olmaması gerektiğini lütfen unutmayın.
- 2) USB cihazınızın bilgisayarınız tarafından algılanıp algılanmadığını kontrol edin.
- 3) Web tarayıcınızı açın ve web sitesine gidin:

<https://nissan.navigation.com/nissan-road-database-update>

4) Veritabanı güncellemenizi indirmek için web sitesindeki talimatları izleyin.

#### <span id="page-15-0"></span>Veritabanı güncelleme paketi dosyasının USB aygıtına kopyalanması

Şimdi veritabanı güncelleme paketi dosyasının USB cihazına aktarılması gerekiyor.

- 1) Lütfen USB cihazının bilgisayar tarafından algılanmaya devam edip etmediğini kontrol edin.
- 2) İndirilen "map\_package.bin" dosyasını USB cihazına kopyalayın. Dosya USB aygıtının kök dizininde olmalıdır.
- 3) USB cihazını bilgisayarınızdan güvenli bir şekilde çıkarın.

#### <span id="page-15-1"></span>Veritabanı güncellemesinin yüklenmesi

Şimdi lütfen aracınıza geri dönün ve veritabanı güncelleme paketi dosyasını yükleyin.

Montaj sırasında kontağın açık tutulduğundan emin olu Montaj sırasında motorun veya EV sisteminin açık tutulduğundan emin olun.

- 1) Hazırladığınız USB cihazınızı aracın USB bağlantı noktasına takın.
- 2) Ekranın ortasındaki "Ayarlar"a dokunun.
- 3) "Sistem ayarları"e dokunun.
- 4) "Sistem"e dokunun.
- 5) "Sistem Güncellemesi"ne dokunun.
- 6) "USB ile Trafik İşaret Yardımı Güncellemesi"ne dokunun.
- 7) "Yeni Veriler Yükle"ye dokunun.
- 8) "Veri tabanı bilgileri okunuyor." mesajı görüntülenir.
- 9) "Günc. sırasında sist. kullanılamaz. Güç açık olsun. Devam etmek için OK?" mesajı görünürse ekranda "Evet" seçeneğine dokunun.
- 10)Kurulum 60 dakika kadar sürebilir. Kurulum sırasında motoru veya EV sistemini kapatmayın. Motoru garaj gibi kapalı alanlarda çalıştırmayın.
- 11)Kurulum başarılıysa ekranda "Güncelleme tamamlandı.Lütfen USB'yi çıkarın.Lütfen bilgisayara bağlayıp USB'den veritabanını silin." mesajı gösterilir.
- 12)USB cihazınızı çıkarın.
- 13)Veritabanı güncellemesini başarıyla yüklediniz.